# **ฐานข้อมูลบรรณานุกรมทรัพยากรสารสนเทศท้องถิ่น ข่ายงานห้องสมุดมหาวิทยาลัยส่วนภูมิภาค (PULINET)**

สมพงษ์ เจริญศิริ\* สันติภาพ เปลี่ยนโชติ\*\*

้คณะทำงานข้อมูลท้องถิ่น ข่ายงานห้องสมุดมหาวิทยาลัยส่วนภูมิภาค ได้จัดทำธานข้อมูล ุบรรณานุกรมทรัพยากรสารสนเทศท้องถิ่น โดยนำข้อมูลระเบียนบรรณานุกรมทรัพยากรสารสนเทศที่ เกี่ยวกับท้องถิ่นที่มีอยู่ในห้องสมุดสมาชิกข่ายงานห้องสมุดมหาวิทยาลัยส่วนภูมิภาค 20 แห่ง มารวบรวม ไว้ด้วยกัน เพื่อสนองตอบแผนกลยุทธ์ของข่ายงานห้องสมุดมหาวิทยาลัยส่วนภูมิภาค พ.ศ. 2555-2559 ในพันธกิจที่ 1 พัฒนาการใช้ทรัพยากรร่วมกันของสมาชิกข่ายงาน พันธกิจที่ 2 พัฒนาแหล่งสารสนเทศ ้ท้องถิ่นของสมาชิกในข่ายงานให้เป็นแหล่งเรียนร้ระดับชาติ โดยใช้โปรแกรมระบบห้องสมุดอัตโนมัติ ULIBM-(ระบบการเชื่อมโยงเครือข่ายบรรณานุกรมสถาบันต่าง ๆ เข้าด้วยกัน) เป็นโปรแกรมสำหรับบริหาร จัดการระบบ (ตัวอย่างหน้าจอหลัก <http://www.mahalib.msu.ac.th/localp>)

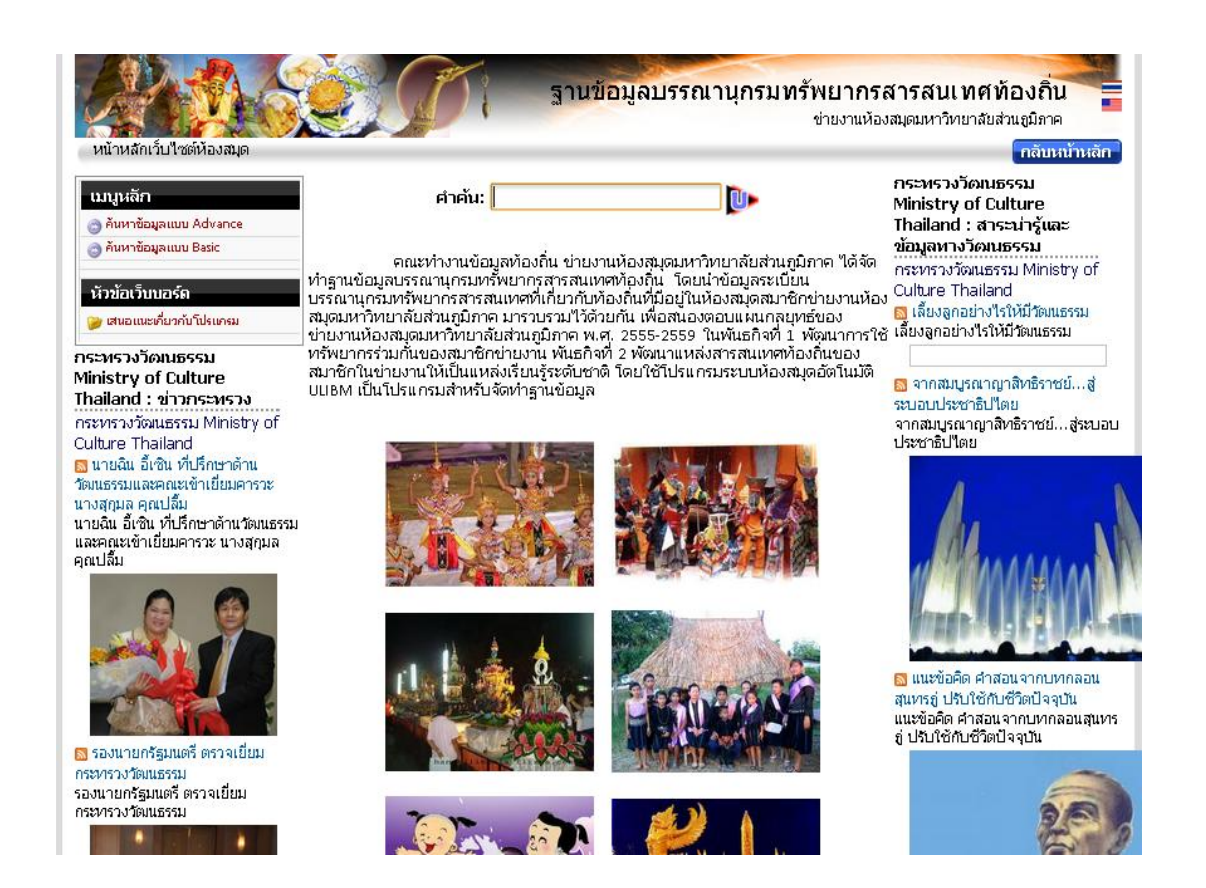

-----------------------------------------------------------------------------------------------------------------------------------------------------------------------

- $\,^*$  นักวิชาการคอมพิวเตอร์ชำนาญการพิเศษ และรองผู้อำนวยการฝ่ายนวัตกรรมและเทคโนโลยีสารสนเทศ ส านักวิทยบริการ มหาวิทยาลัยมหาสารคาม
- $\ast\ast$  พนักงานวิทยาศาสตร์และเทคโนโลยี (ปฏิบัติงานคอมพิวเตอร์) สำนักวิทยบริการ มหาวิทยาลัยมหาสารคาม

**ตัวอย่าง** : การใส่ค าสืบค้นและการแสดงผลการสืบค้น

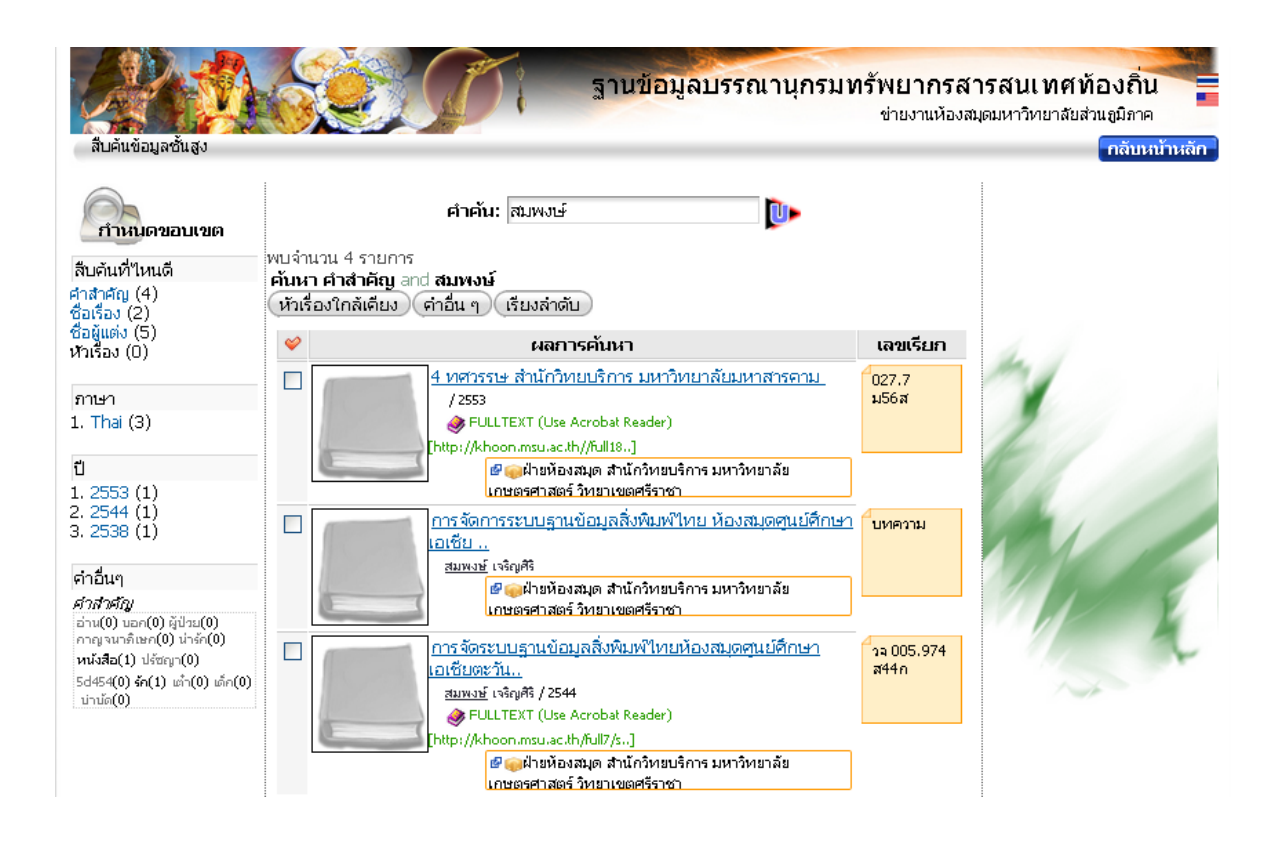

คลิ๊กเลือกชื่อเรื่อง จะปรากฎรายการบรรณานุกรมพร้อมหน่วยงานที่มีเอกสารหนังสือชื่อเรื่องนั้นซ้ ากัน คลิ๊กเลือกห้องสมุดหรือหน่วยงาน จะเชื่อมโยงไปยังฐานข้อมูลบรรณานุกรมทรัพยากรสารสนเทศท้องถิ่นของแห่งนั้น

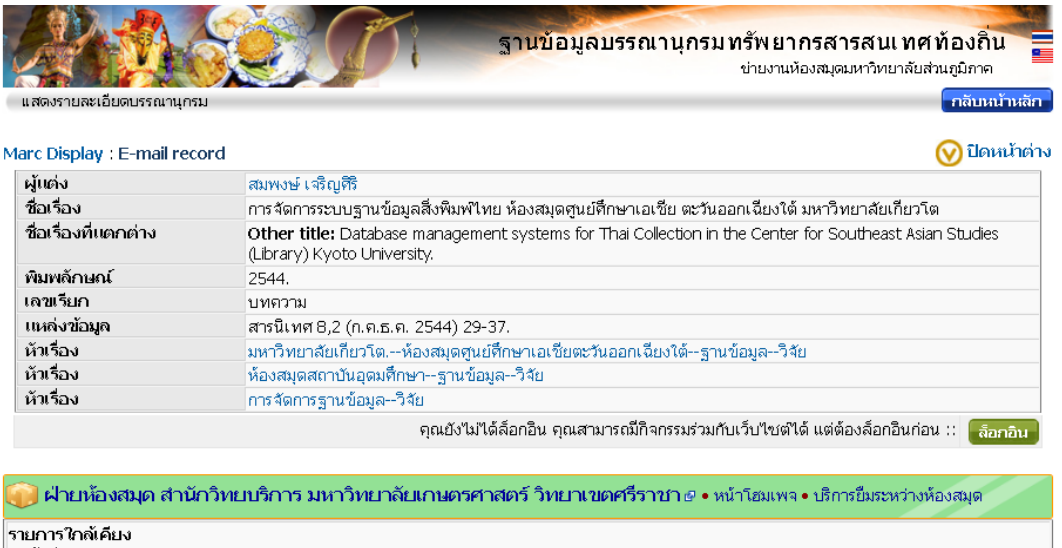

ผู้แต่ง [สมพงษ์ เจริญศิริ]

- \_ บรรณานุกรมผลงานคณาจารย์ มหาวิทยาลัยศรีนครินทรวิโรฒ มหาสารคาม / มะลิว
- $\bullet$ การจัดระบบฐานข้อมูลสิ่งพิมพ์ใหม่ห้องสมุดศูนม์ศึกษาเอเซียตะวันออกเฉียง  $\bullet$
- 4 ทศวรรษ สำนักวิทยบริการ มหาวิทยาลัยมหาสารคาม / สำนักวิทยบริการ มหาว

## **การบริหารจัดการระบบของแต่ละหน่วยงาน**

เนื่องจากการทำงานของโปรแกรมระบบ การบริหารจัดการฐานข้อมูลของแต่ละสถาบันจะอิสระ ต่อกันในการกระท ากับข้อมูลดังนี้

- นำข้อมูลเข้าสู่ระบบ (ISO 2709)
- การแสดงรายการ marc จากระบบห้องสมุดอัตโนมัติแต่ละสถาบันแล้วก๊อกปี้ มาวางไว้และนำเข้าโครงสร้าง marc ในโปรแกรม ULibM
- การลงรายใหม่ทั้งแบบ marc และ non-marc

**ตัวอย่าง**หน้าจอสืบค้นฐานข้อมูลบรรณานุกรมทรัพยากรสารสนเทศท้องถิ่น ของแต่ละสถาบัน <http://www.mahalib.msu.ac.th/localp/msul>) : มหาสารคาม

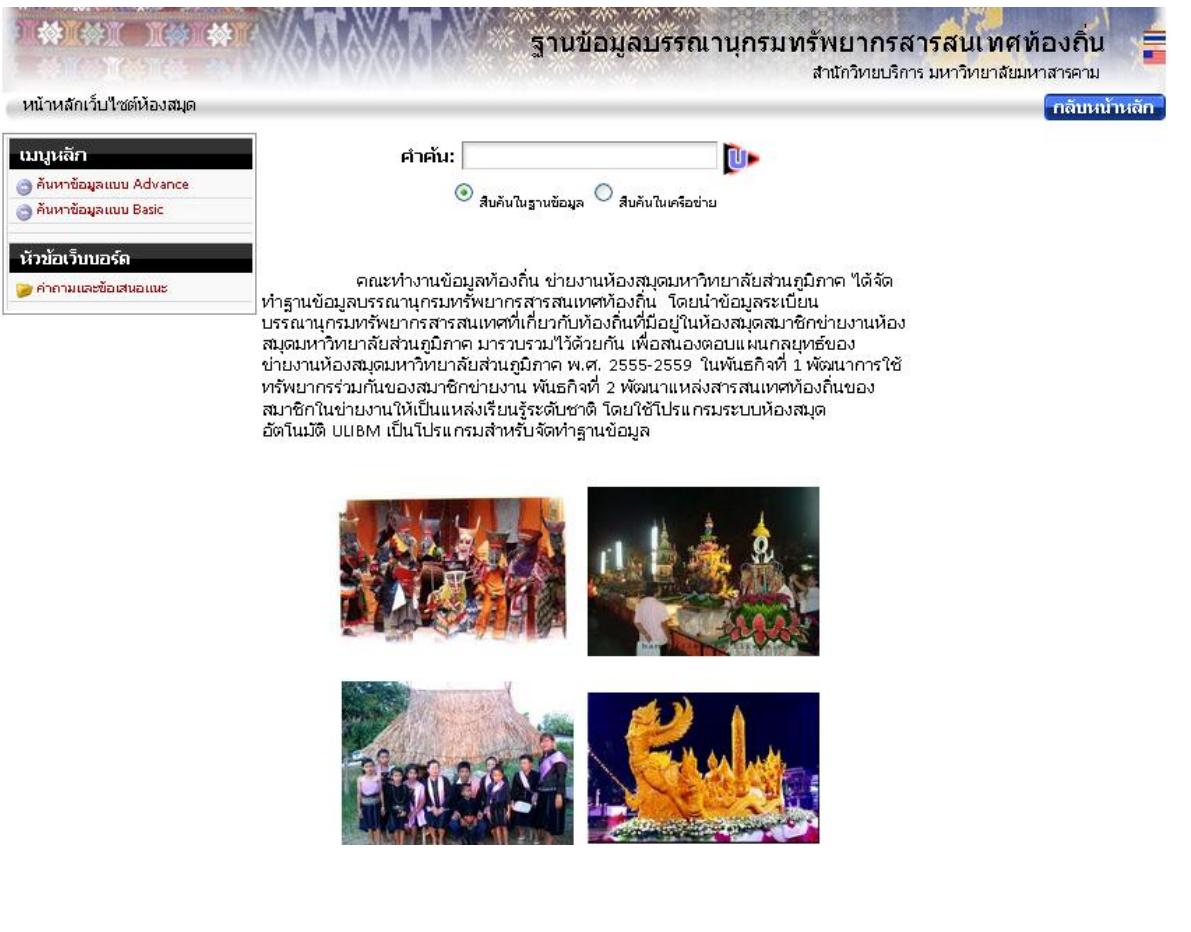

#### **1. น าข้อมูลเข้าสู่ระบบ (ISO 2709)**

เข้าสู่ระบบปฏิบัติงานของเจ้าหน้าที่ <http://www.mahalib.msu.ac.th/localp/msul/lib>

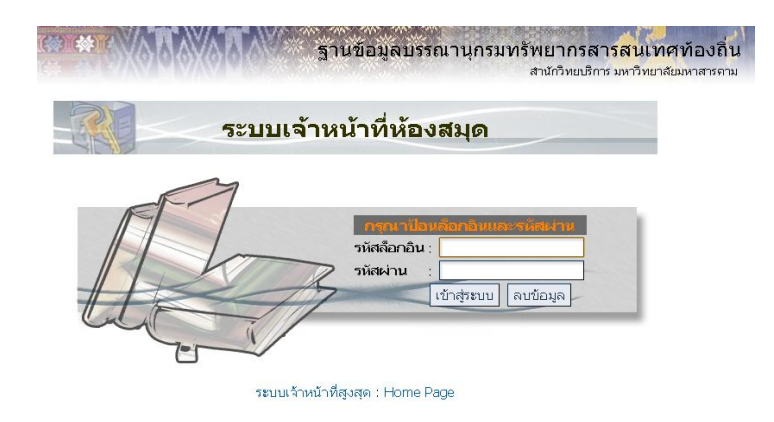

ให้ใส่ รหัสล็อกอิน และรหัสผ่าน : ของสถาบันนั้น ๆ ้จะปรากฎเมนูสำหรับปฏิบัติงานดังนี้

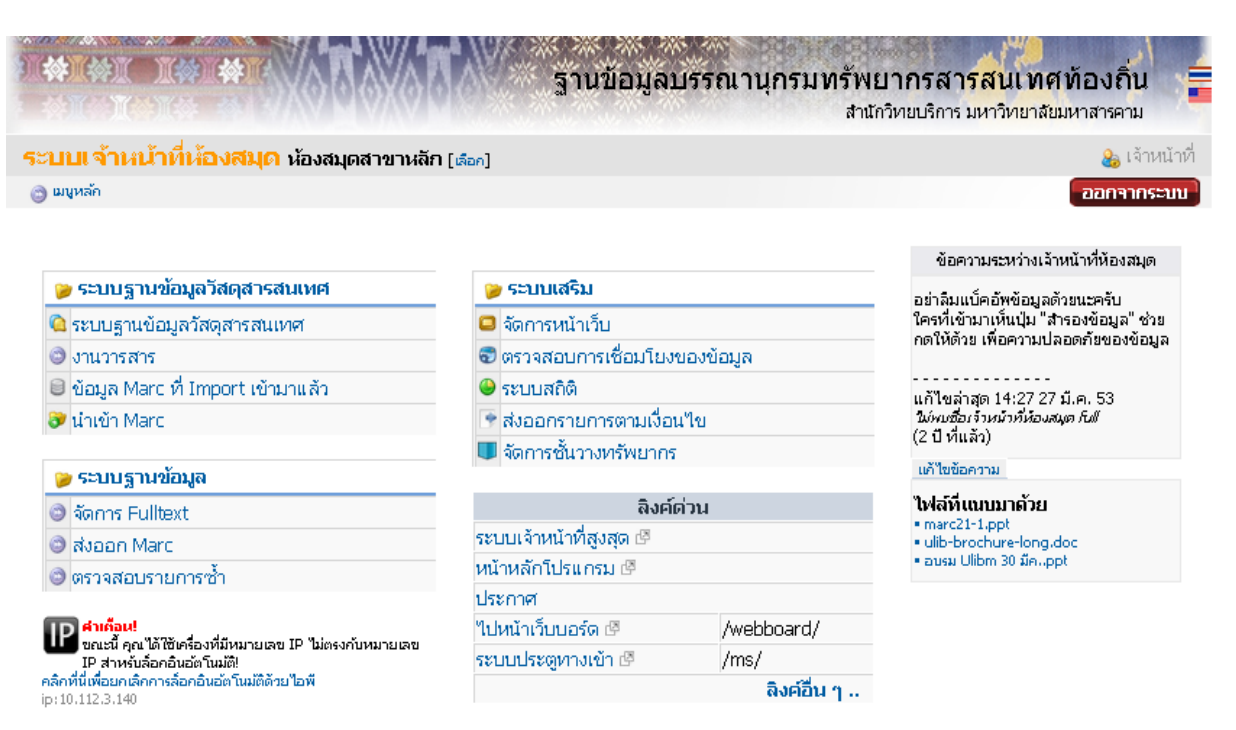

● คลิกที่นี่ เพื่อเปลี่ยนรหัสผ่านของคุณ

1.1 เลือก นำเข้า Marc

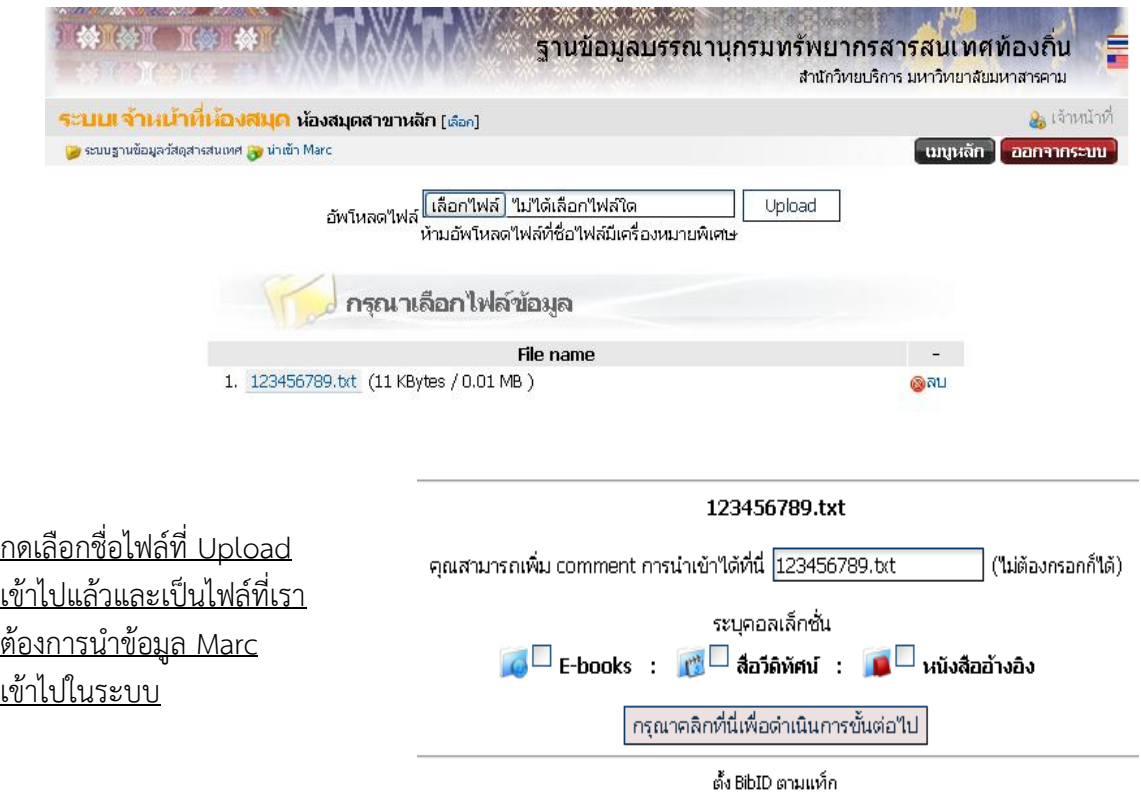

- ถ้ามีรายการซ้ ากันในระบบฐานข้อมูล จะมีข้อความเตือนให้ตรวจสอบก่อน
- ถ้ากดเลือก (ระบบดำเนินการเรียบร้อย กรุณาคลิกที่นี่เพื่อดำเนินการขั้นต่อไป) ระบบก็จะนำข้อมูลเข้า ูฐานข้อมูลและทำการ Index ตามโครงสร้าง Tag ที่ระบุในการทำ Index
- ถ้าไม่กดเลือก (ระบบดำเนินการเรียบร้อย กรุณาคลิกที่นี่เพื่อดำเนินการขั้นต่อไป) ระบบจะไม่บันทึกข้อมูล เข้าฐานข้อมูล

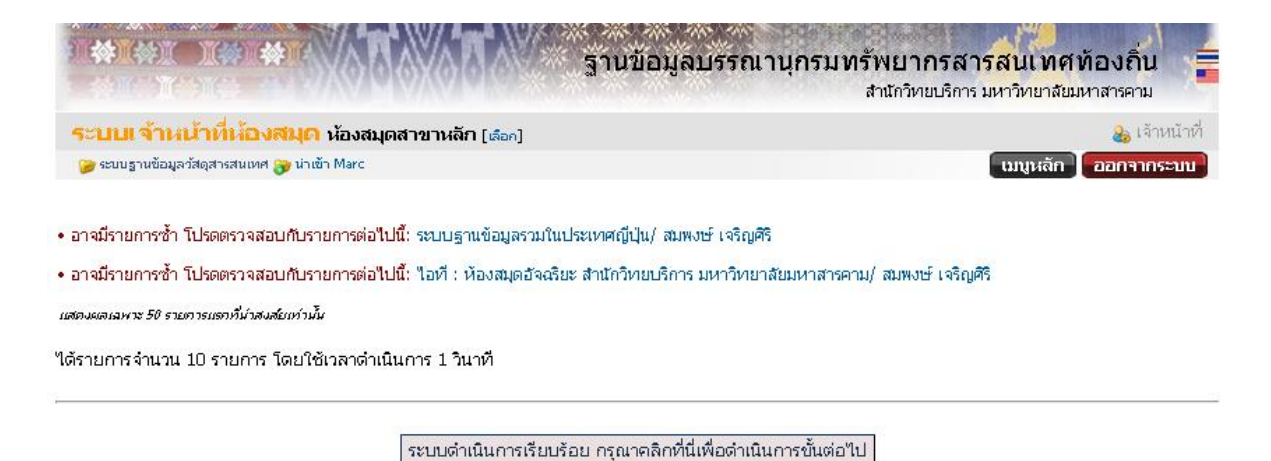

้≌่ ทำ Index ทีมที (นำเข้าข้อมูลใต้ซ้าลง แต่จะสามารถค้นหาใต้จาก UPAC ทันที<br>มิฉะนั้น จะต้องเข้าใปสั่งทำ Index ที่ส่วนของเจ้าหน้าที่ระบบภายหลัง)

1.2 การตรวจสอบว่าข้อมูลเข้าสู่ฐานข้อมูลหรือไม่ ให้เลือก [เมนูหลัก] ที่ด้านบนขวา และจะ ปรากฎเมนูการทำงานต่าง ๆ เหมือนกับที่ล็อกอินเข้ามาในครั้งแรก

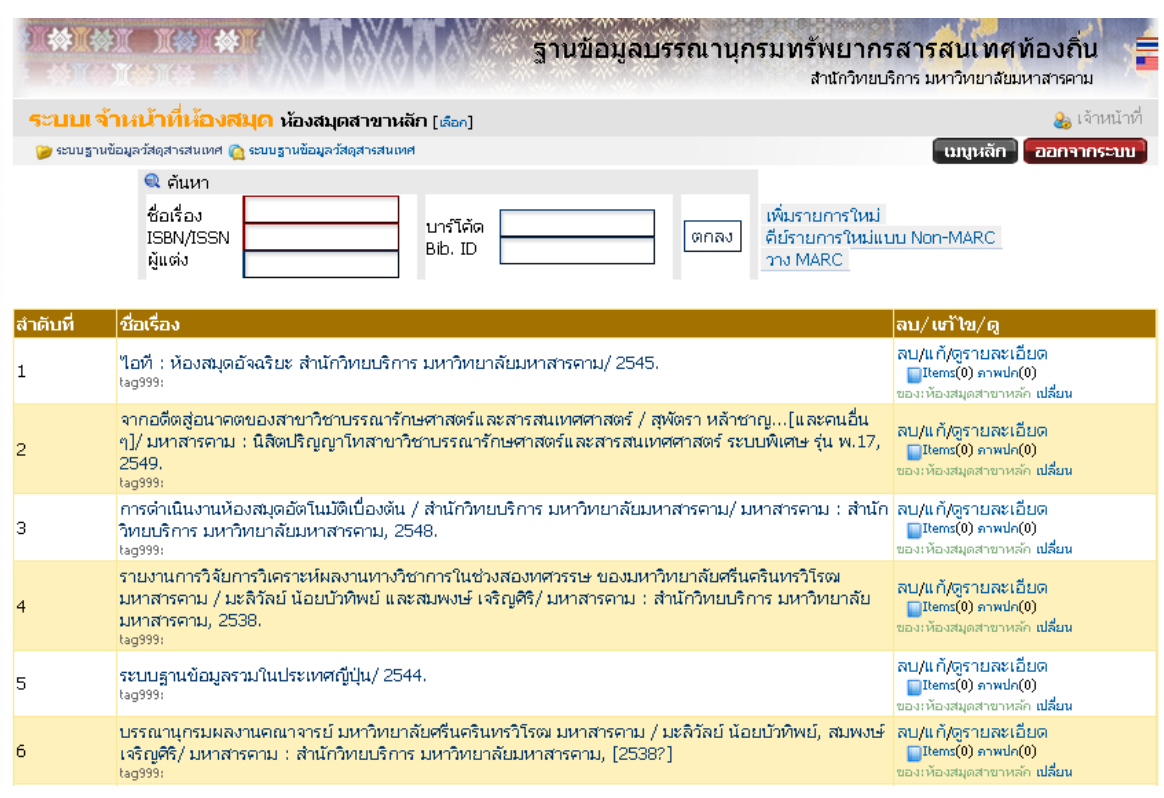

- เลือกระบบฐานข้อมูลวัสดุสารสนเทศ จะเป็นข้อมูลปรากฎดังนี้

สามารถ ลบ / แก้ไข / ดูรายละเอียด หรือใส่ภาพปกหนังสือหรือเอกสาร เพิ่มเติมเข้าไปได้

- เลือก ข้อมูล Marc ที่ Import เข้ามาแล้ว : เพื่อเข้าไปลบข้อมูลที่ส่งเข้ามาแล้วอาจจะ ้ผิดพลาดหรือส่งเข้ามาซ้ำ หรืออยากลบข้อมูลทิ้ง ก็สามารถทำได้ในทางเลือกนี้

## **2. การแสดงรายการ marc จากระบบห้องสมุดอัตโนมัติแต่ละสถาบันแล้วก๊อกปี้ มาวางไว้และน าเข้าโครงสร้าง marc ในโปรแกรม ULibM**

- สืบค้นข้อมูลจากระบบห้องสมุดที่เราต้องการข้อมูล แล้วเรียกดู Display Marc

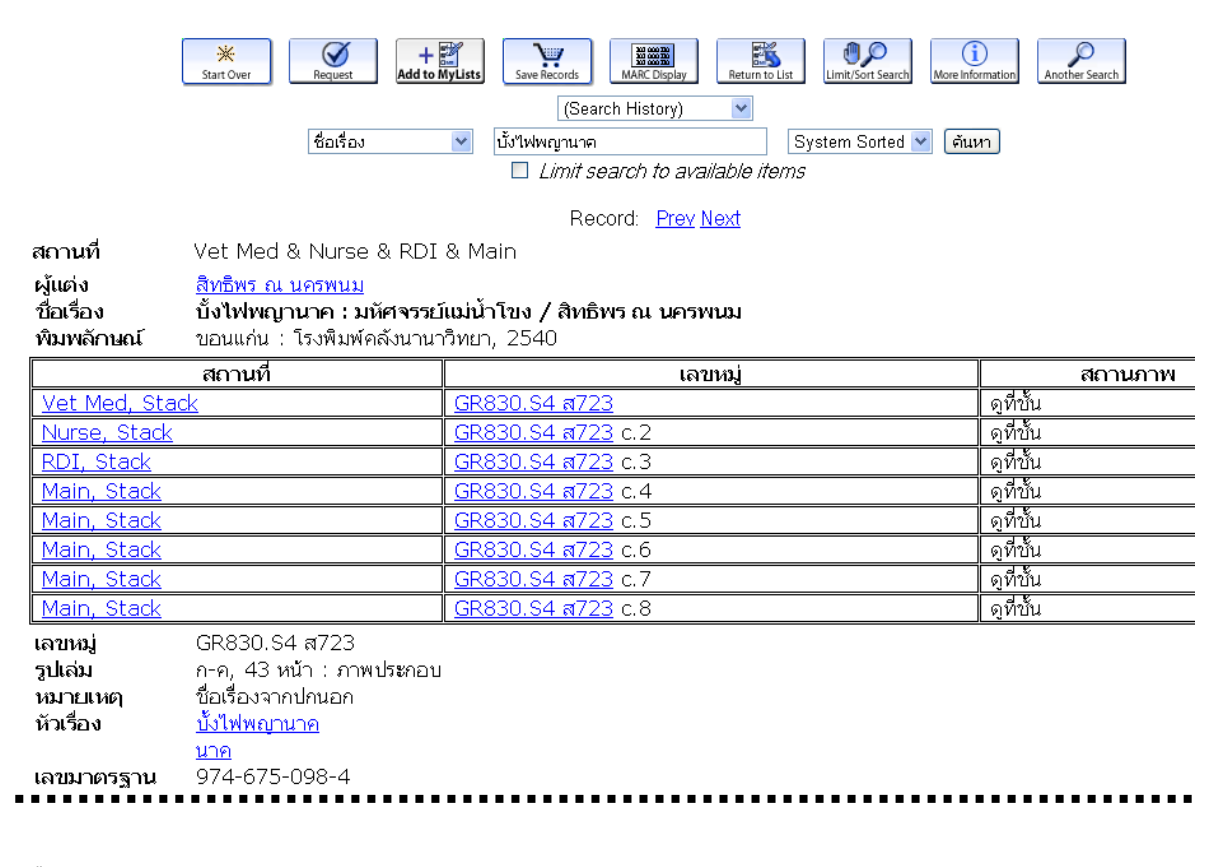

เลือก Marc Display

จะปรากฎโครงสร้าง Marc Tag ของระบบห้องสมุดดังนี้ ท าการลากเม้าส์เพื่อ copy Tag ต่าง ๆ ที่เราต้องการ

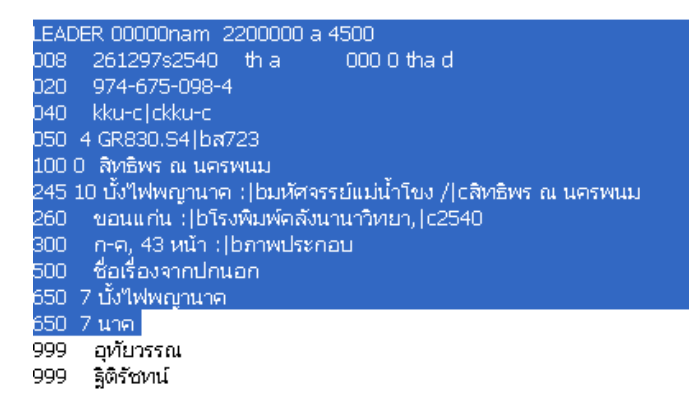

- เลือกระบบฐานข้อมูลวัสดุสารสนเทศ จะเป็นข้อมูลปรากฎดังนี้

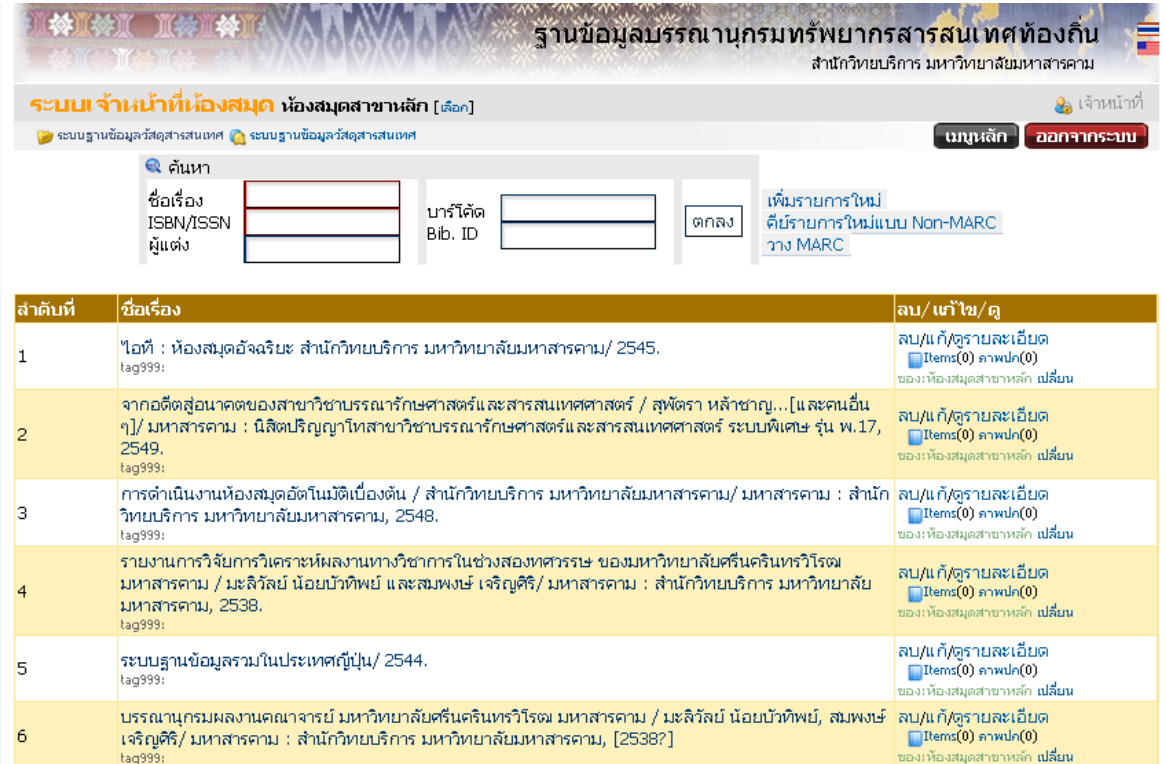

จะเห็นข้อความ [วาง MARC] ให้คลิ๊กเลือก จะปรากฎเมนูว่าง ๆ แล้วให้ วางข้อมูล (paste) จะได้ดังนี้

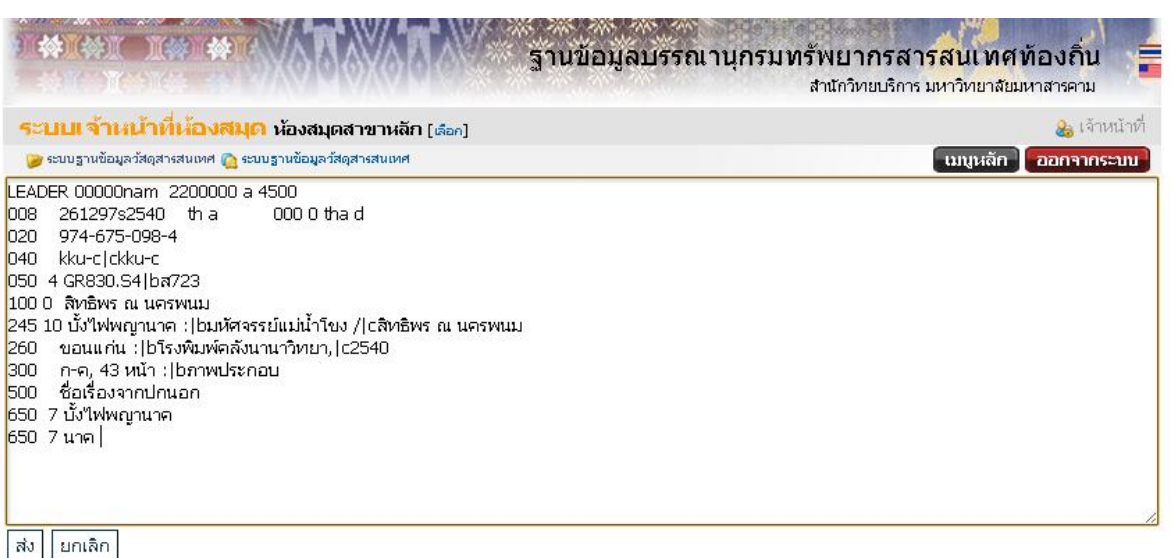

่ ให้กดปุ่ม [ส่ง] หรือ [submit] เพื่อให้ข้อมูลส่งเข้าโครงสร้าง Marc Tag แล้วทำการแก้ ไข หรือลบ ข้อมูล Tag ต่าง ๆ ที่เราไม่ต้องการ แล้วบันทึก หรือ submit อีกครั้งเพื่อบันทึกเข้าสู่ฐานข้อมูล

### **3. การบันทึกข้อมูลใหม่เข้าสู่ระบบ**

(การเพิ่มรายการแบบง่าย Non-MARC)

- เลือกระบบฐานข้อมูลวัสดุสารสนเทศ : จะปรากฎเมนูหน้าจอดังนี้

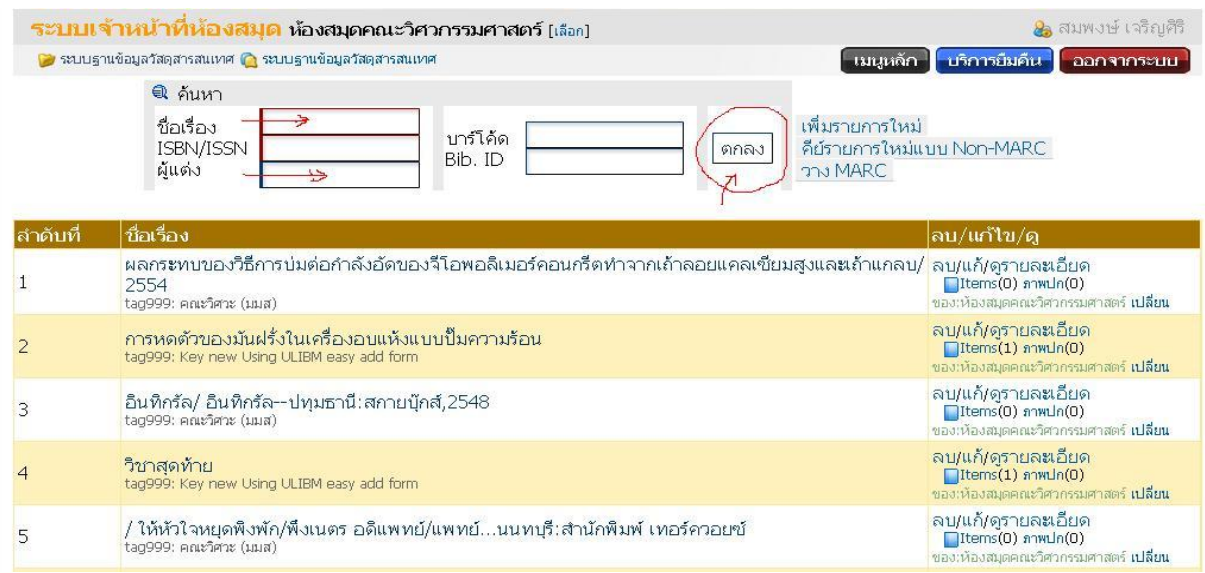

- ขั้นตอนการลงข้อมูลใหม่ทุกครั้ง ให้นำหนังสือที่จะบันทึกลงฐานข้อมูล พิมพ์ชื่อเรื่อง หรือผู้แต่ง (พิมพ์ช่องใดช่องหน่อยเท่านัน) เพื่อให้ระบบตรวจเช็คว่ามีชื่อเรื่อง หรือชื่อผู้แต่งซ้ำกันอยู่ไหม ถ้าซ้ ากัน ให้ตรวจสอบว่าเป็นชื่อเรื่อง ผู้แต่ง ปีพิมพ์ ครั้งที่พิมพ์ เดียวกันไหม

- ถ้ากรณีซ้ำกันทุกอย่าง เป็น copy เดียวกับที่มีอยู่แล้ว ให้เพิ่ม Items เพิ่มใหม่เข้าไป
- ถ้ากรณีไม่ซ้ ากัน จะปรากฎดังเมนูนี้

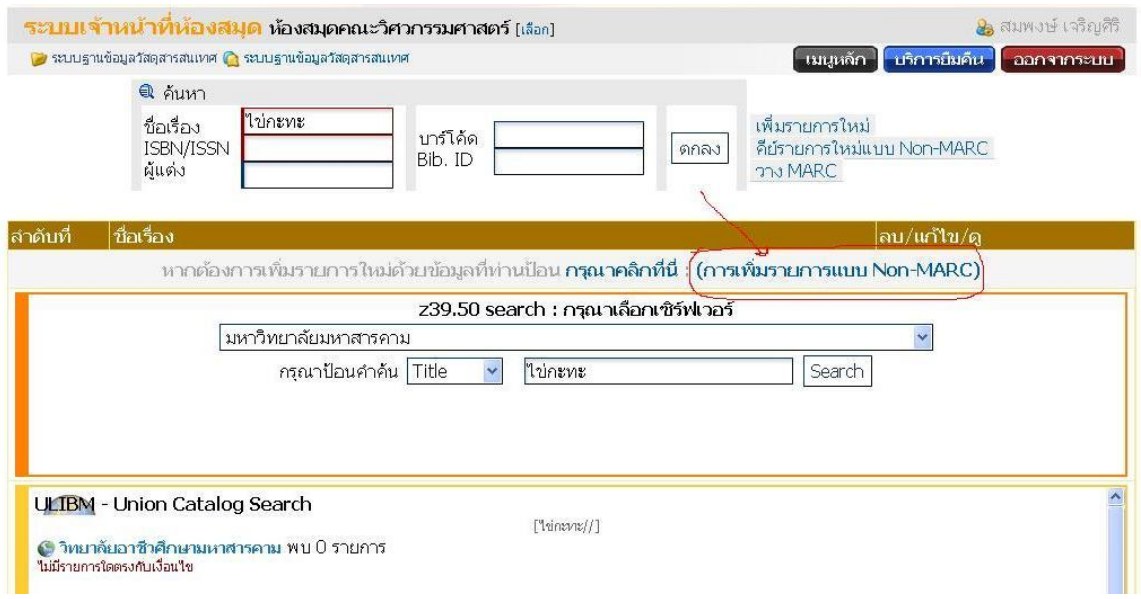

- ให้คลิ๊กเลือก การเพิ่มรายการแบบ Non-MARC จะปรากฎเมนูดังนี้

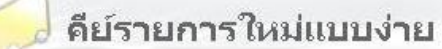

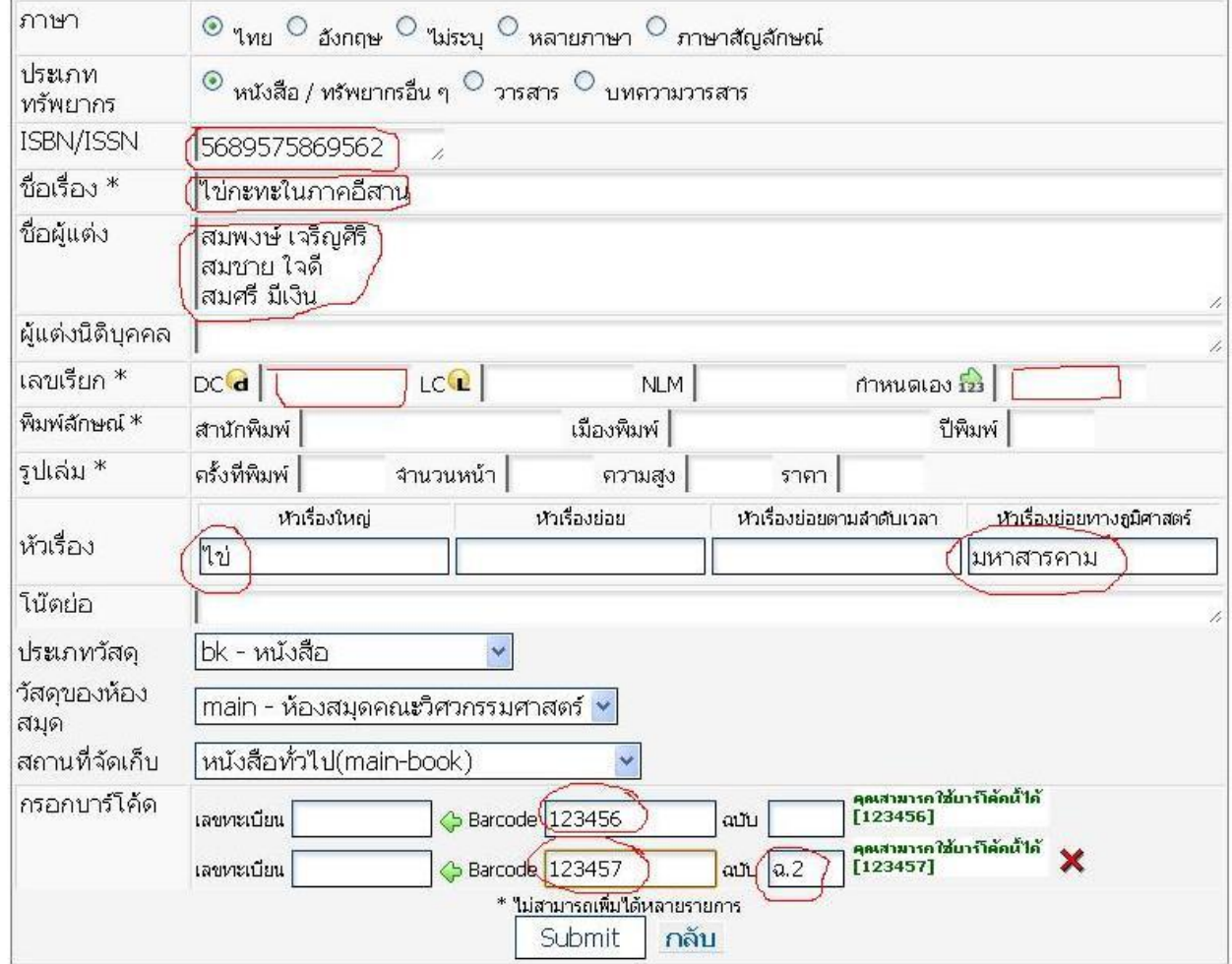

ผู้ปฏิบัติงานทำการบันทึกข้อมูลตามแบบฟอร์มการลงรายการอย่างง่าย ตามตัวอย่างข้างบน หลังจากที่เสร็จเรียบร้อยแล้ว ให้เลือก Submit เพื่อบันทึกข้อมูลเข้าสู่ระบบ